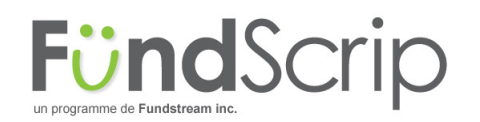

## **Document comment passer des commandes**

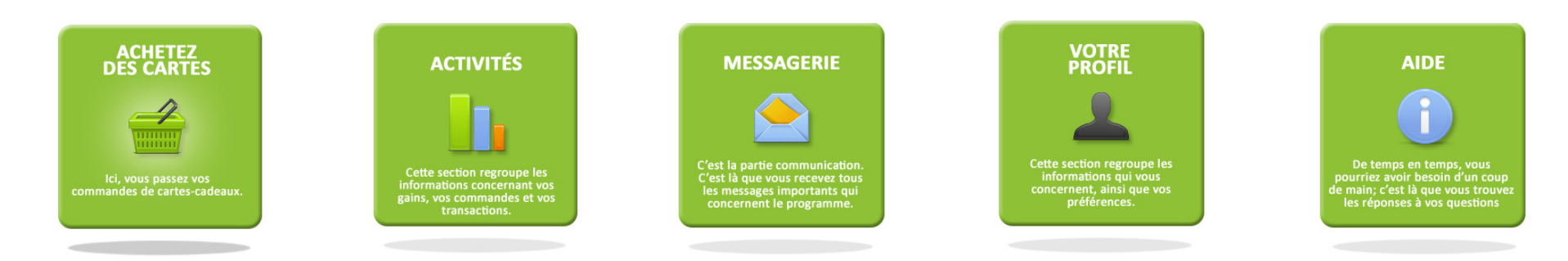

Utilisez votre courriel habituel et votre mot de passe pour **1999** vous connecter. Vous arriverez sur une page avec 6 options différentes : choisissez « Achetez des cartes »

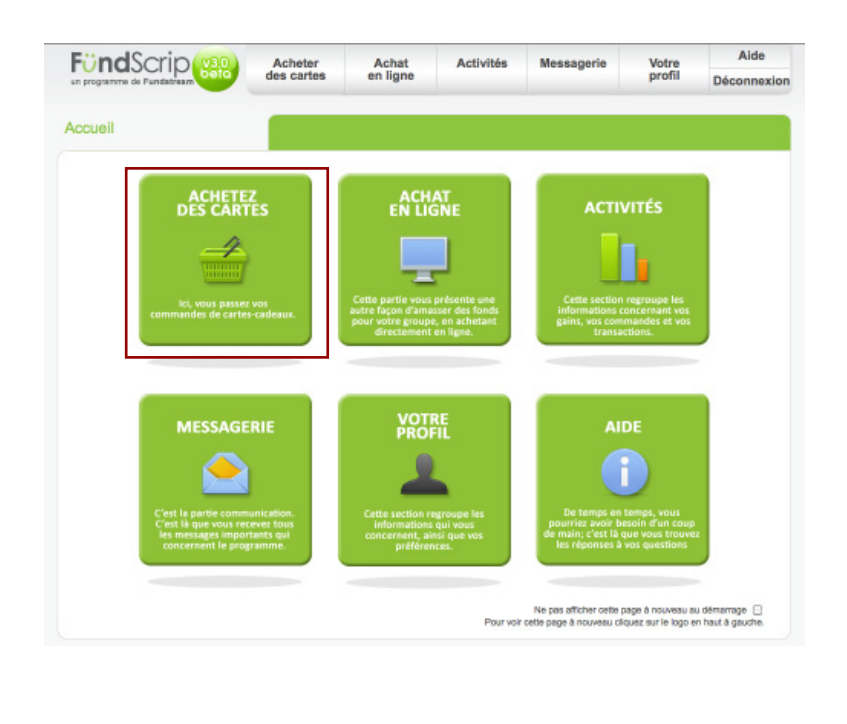

Vous verrez d'abord les cartes-cadeaux en promotion. Vous pouvez changer cet affichage en utilisant un des filtres suivants :

- par promotions
- par catégories
- par détaillants
- en utilisant la barre de recherche

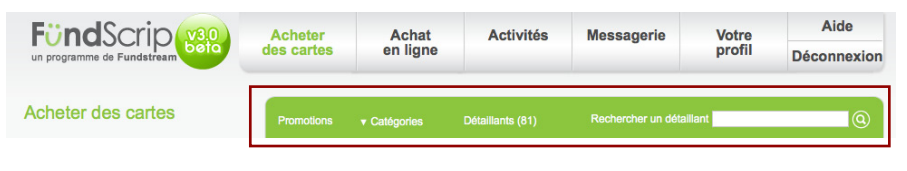

## **Mettez-la en place et n'y pensez plus**

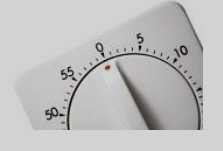

Mettez en place une **commande récurrente** et votre commande sera passée automatiquement! Vous n'aurez plus à vous en inquiéter.

## **Document comment passer des commandes**

**3 Commandez le nombre de cartes que vous voulez en <b>4** cliquant à côté de la valeur pour chaque détaillant puis, une fois que vous avez terminé, cliquez sur « Ajouter ».

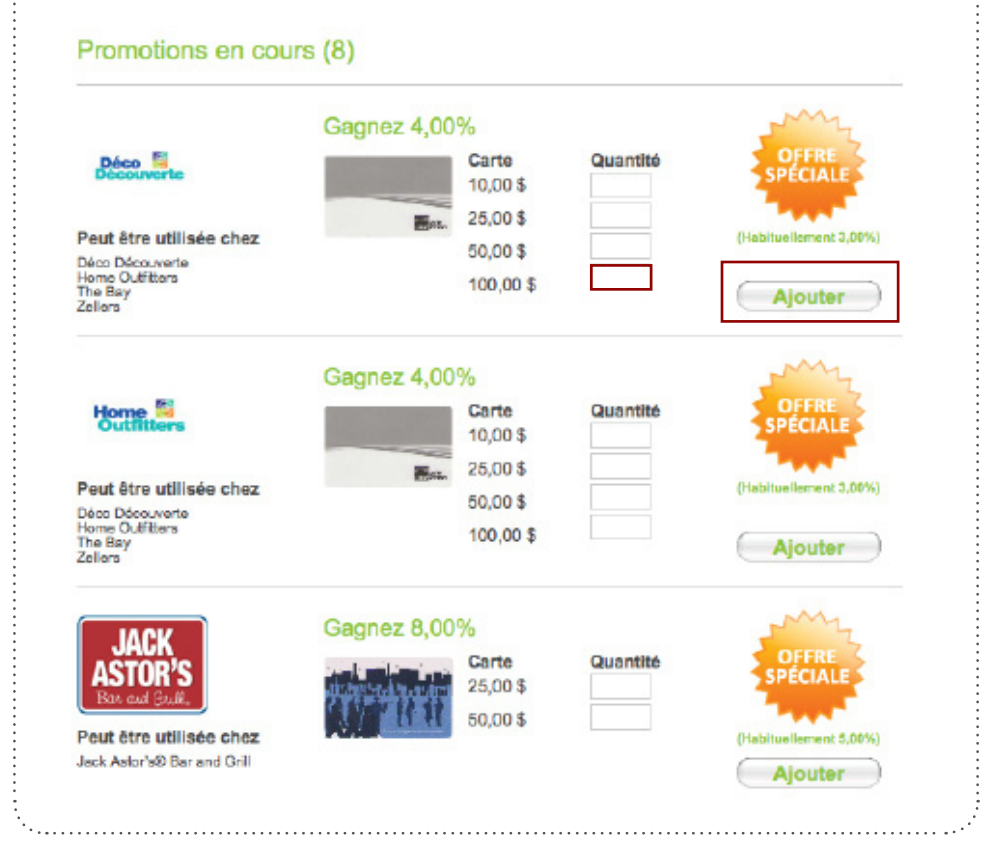

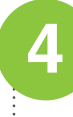

Une fois que vous avez commandé toutes vos cartes, regardez à droite et vous verrez la section « Résumé de la commande ».

Vous devrez fournir d'autres renseignements la première fois que vous passez une commande.

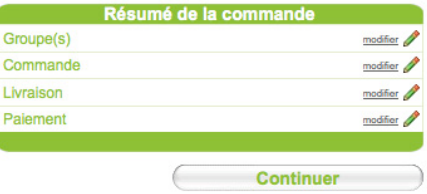

**Cliquez sur pour effectuer des modifications dans les champs.**

**GROUPE(S) >>** c'est là que vous devez choisir la campagne que vous soutenez. La plupart des groupes n'en ont qu'une seule, alors le choix sera facile.

**COMMANDE >>** dans cette section, vous pouvez modifier votre commande.

**LIVRAISON >>** ici, vous devez choisir soit : de ramasser votre commande au point de distribution du groupe, de désigner une personne pour ramasser votre commande au point de distribution du groupe, ou d'opter pour la livraison directe pour que votre commande soit livrée à l'adresse canadienne de votre choix.

**PAIEMENT >>** vous devez choisir votre mode de paiement soit : le TEF; la carte de crédit; INTERAC en ligne; ou le paiement de factures en ligne.

**5**

Une fois les informations mises à jour, cliquez sur « Continuer »

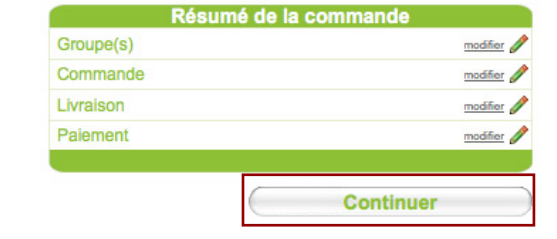

- Vous pouvez toujours effectuer des changements en cliquant sur l'icône « Modifier ».
- Une fois que vous avez vérifié les informations, cliquez sur « Commander ».
- Une fenêtre de « Confirmation de paiement » s'ouvrira.
- Confirmez votre commande pour terminer la transaction et obtenir votre numéro de confirmation de commande.